## **How To Create Physical Scale**

- 1. From the **Ticket Management** menu, click on **Physical Scales.**
- 2. If this is the first record you are to create, it will open directly the Physical Scale screen where you can add Physical Scale. Otherwise. it will open Physical Scale Search screen where existing Physical Scale records are displayed. Click the **New** toolbar button to open new Physical Scale screen.

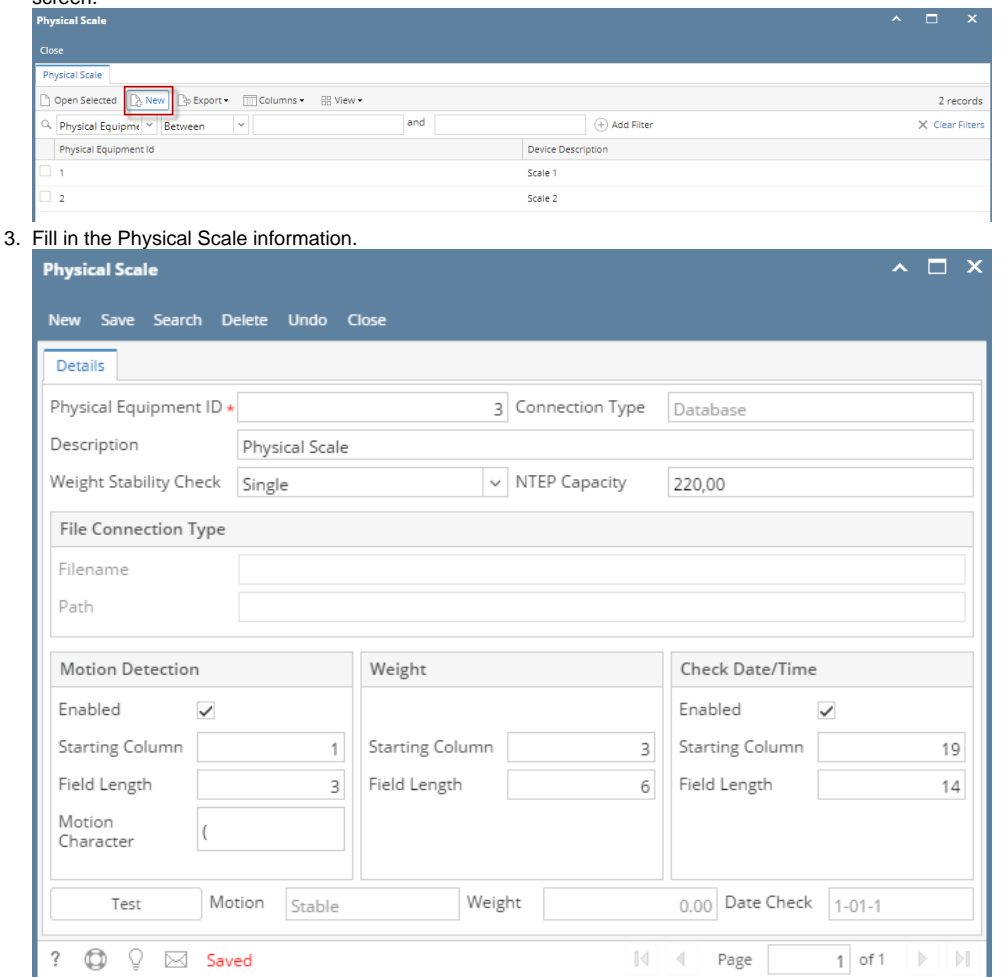

- a. Enter the **Physical Equipment ID**. It is a unique and required field. This is the Device Id.
- b. Enter the **Description** of the Physical Scale.
- c. Select the **Weight Stability Check** by clicking the combobox dropdown.
- d. Enter the **NTEP Capacity**.
- e. Setup the **Motion**, **Weight** and **Check Date/Time**.
- f. Enter the character for **Motion Character** field to determine if the weight reading is stable or in motion. The character should be based on the weighing device setup
- 4. Click on **Save**. The record will be saved.

## 1. From the **Ticket Management** menu, click on **Physical Scales.**

2. If this is the first record you are to create, it will open directly the Physical Scale screen where you can add Physical Scale. Otherwise. it will open Physical Scale Search screen where existing Physical Scale records are displayed. Click the **New** toolbar button to open new Physical Scale screen.

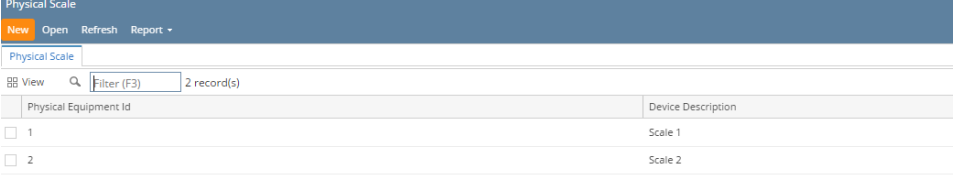

## 3. Fill in the Physical Scale information.

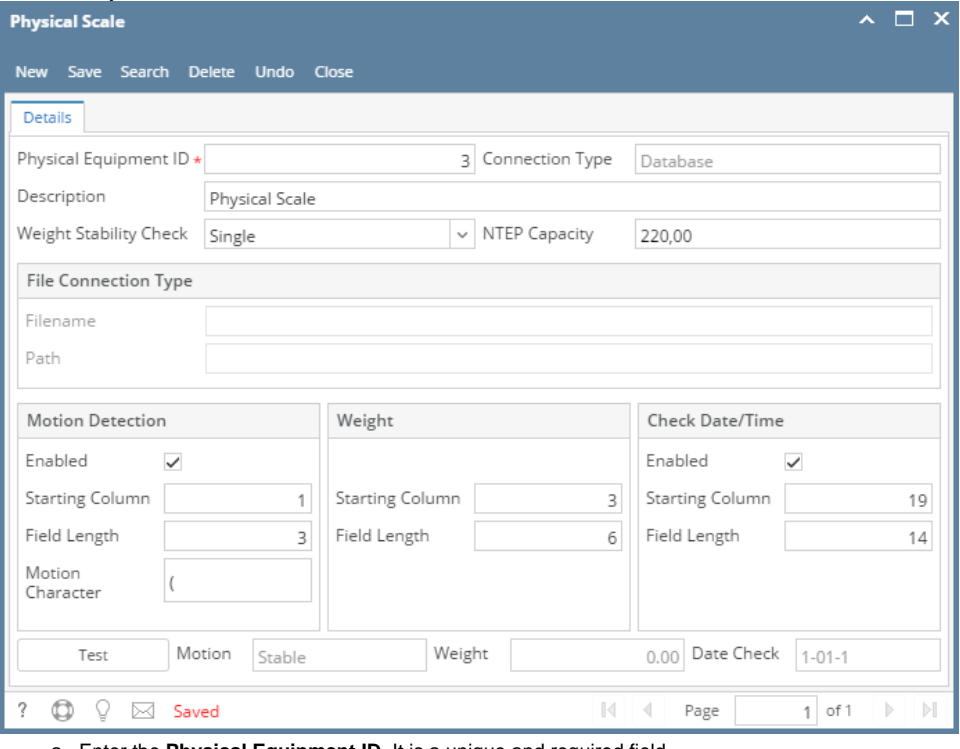

- a. Enter the **Physical Equipment ID**. It is a unique and required field.
- b. Enter the **Description** of the Physical Scale.
- c. Select the **Weight Stability Check** by clicking the combobox dropdown.
- d. Enter the **NTEP Capacity**.
- e. Setup the **Motion**, **Weight** and **Check Date/Time**.
- f. Enter the character for **Motion Character** field to determine if the weight reading is stable or in motion. The character should be based on the weighing device setup
- 4. Click on **Save**. The record will be saved.
- 1. From the **Ticket Management** menu, click on **Physical Scales.**
- 2. If this is the first record you are to create, it will open directly the Physical Scale screen where you can add Physical Scale. Otherwise. it will open Physical Scale Search screen where existing Physical Scale records are displayed. Click the **New** toolbar button to open new Physical Scale screen.

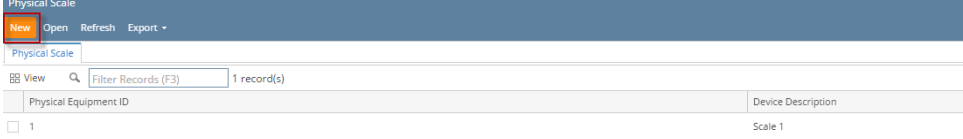

## 3. Fill in the Physical Scale information.

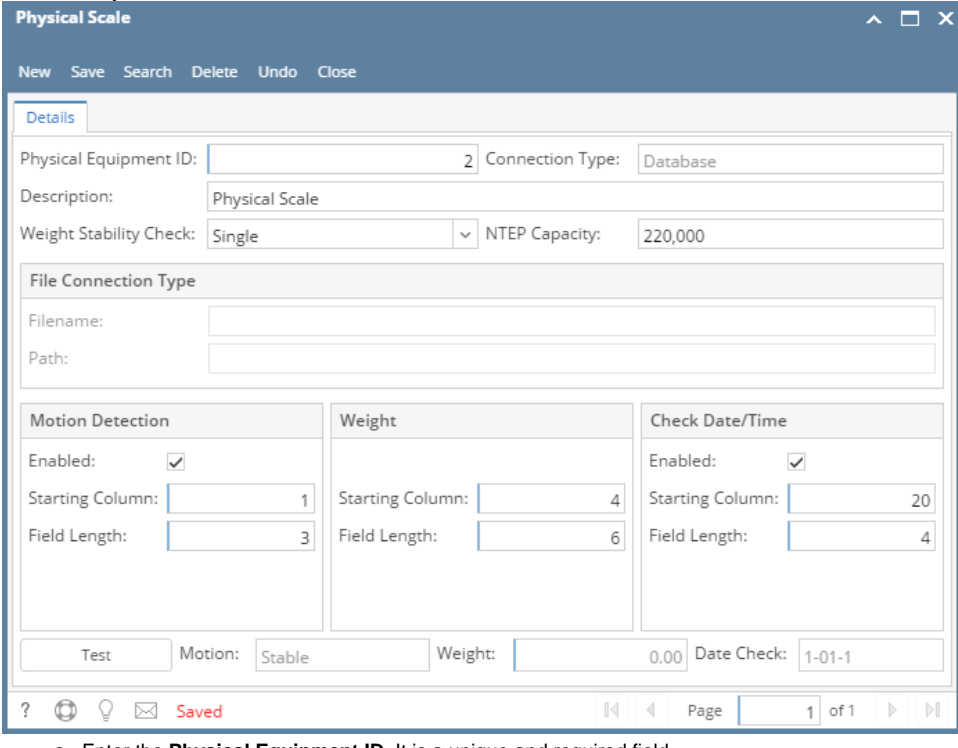

a. Enter the **Physical Equipment ID**. It is a unique and required field.

- b. Enter the **Description** of the Physical Scale.
- c. Select the **Weight Stability Check** by clicking the combobox dropdown.
- d. Enter the **NTEP Capacity**.
- e. Setup the **Motion**, **Weight** and **Check Date/Time**.
- 4. Click on **Save**. The record will be saved.